# How Do I View an Employee's Permanent Work Schedule?

## Navigation

- 1. Log into OneUSG HCM.
- If the Manager Self Service page is not displayed, click on the blue NavBar and select Manager Self Service from the drop down listing.
- 3. On the Manager Self Service page, click the Team Time tile.
- 4. On the Team Time page, click Assign Work Schedule in the menu listing.

#### Select an Employee to Update

- On the Assign Work Schedule page, populate the Last Name field or the Employee ID field.
- 6. Click the Search button.

#### Select an Employee Record in the Search Listing

7. Click the desired **Employee Name/Employee Record** combination in the search results listing.

#### **Review the Current Schedule Information**

- 8. On the Assign Work Schedule page, review the Schedule ID and Description information.
- 9. Click the **Show Schedule** link and view details of the schedule.
- 10. Make note of the Workgroup information displayed in the page header. NOTE: The workgroup includes "smart coding" which indicates whether it is institution-specific or universal, used by exempt or non-exempt employees, etc. Please contact your HR representative for a quick reference guide explaining the workgroup "smart coding" and related attributes.
- 11. Make note of the work days displayed in the Schedule Calendar section.
- 12. On the Schedule Calendar page, click the Shift Detail link.

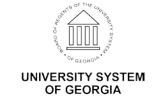

- 13. Make note of the timesheet type (**Punch Type**) used by the employee.
- 14. Click the **Return** button to return to the **Schedule Calendar** page.
- 15. Click the **Cancel** button to return to the **Assign Work Schedule** page.

#### **Review the History of Schedule Assignments**

- 16. Click the Expand icon associated with the View History of Schedule Assignments, including Default Changes section, displayed at the bottom of the Assign Work Schedule page.
- 17. Review the listing of schedule changes.

### Complete the Task/Sign Out of the Application

18. If finished working in the system, sign out of the application by clicking the **Action List** icon on the **NavBar**.

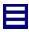

19. Click the **Sign Out** option in the listing.

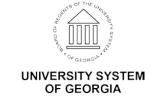